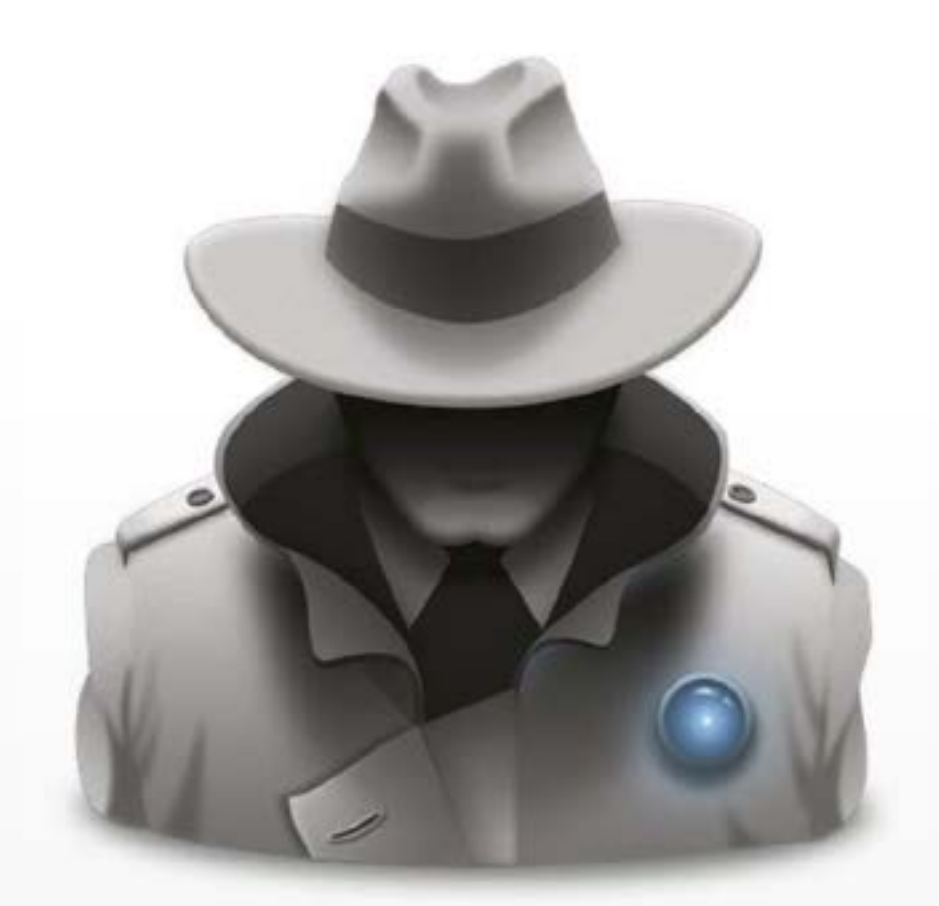

# Undercover 6

Corporate & Educational Deployments

## 1. Installing Undercover

#### **Undercover requirements**

Undercover 6 works with Mac OS X Snow Leopard and above.

An automated installation requires either an Apple Remote Desktop environment, or a disk image deployment solution that allows post-deployment scripts.

#### **Deployment Scenarios**

Undercover can be installed in the following scenarios:

- The system administrator installs a copy on many Macs simultaneously using Apple Remote Desktop. See *[ARD deployment](#page-2-0)*.
- The system administrator installs a copy using a pre-created disk image (manually or automated). See *[Disk image deployment](#page-2-1)*.
- Each user installs his/her own copy using the serial number provided by the system administrator, or the system administrator installs a copy on each Mac manually. All Macs will be added to the same account. See *[Manual deployment](#page-2-2)*.

#### <span id="page-2-0"></span>**ARD deployment**

1. In ARD, install the [Undercover \(Automated\) installer](https://undercoverhq.com/download_site) on each Mac. You must allow the installer to reboot the system.

2. After all Macs have rebooted and are connected to ARD, choose the "Send Unix command" in ARD and enter the following command: /usr/local/uc/bin/tools/uc-registration -s YOUR\_SERIAL\_NUMBER 3. Execute the Unix command. You must review the output for all Macs to be certain that the registration was performed successfully.

## <span id="page-2-1"></span>**Disk image deployment**

1. Run the [Undercover \(Automated\) installer](https://undercoverhq.com/download_site) when creating your disk image. This will install the required Undercover binaries, but will not register the Mac with Undercover! 2. Each time the disk image is deployed on a Mac, Undercover has to register the Mac. Therefore, you should include the registration command in a post-deployment script, or execute it manually for each Mac: /usr/local/uc/bin/tools/uc-registration -s YOUR\_SERIAL\_NUMBER

#### <span id="page-2-2"></span>**Manual deployment**

- 1. Run the [Undercover \(Manual\) installer.](https://undercoverhq.com/download)
- 2. After rebooting, the Undercover registration pane will be shown.
- 3. Enter your serial number in the email field. Leave the password field empty.
- 4. Repeat for each Mac.

#### **About the serial number**

You can find your serial number in the "Add Macs" pane in [Undercover HQ](https://www.undercoverhq.com). This serial number is associated with your account, and any device using that serial number will be added to your account automatically.

The serial number can only be used to add devices to your account. It has no privileges to remove a device, view, or otherwise manage your account, and can be safely given to students or employees (e.g. when installing manually).

## 2. Managing large accounts (500 Macs or more)

In large accounts (with 500 Macs or more), only a subset of the Macs in your account are displayed by default -- those that have an open or archived theft report.

You can mark Macs as stolen, or delete them from your account, using the "Manage Macs" option in the menu on the lower left corner in [Undercover HQ](https://www.undercoverhq.com). Enter their (primary or secondary) MAC ID to select one or more Macs and choose an action (Report Stolen or Delete).

If you prefer to see all your Macs instead of only those with an open or archived theft report, please contact your [support@orbicule.com](mailto:support%40orbicule.com) to enable this.